# **PASSAGGI PER LA CREAZIONE E LA STAMPA DELL'ORIGINALITY REPORT (PRIMA ED ULTIMA PAGINA)**

## **CARICARE IL DOCUMENTO E GENERARE IL REPORT DI AUTENTICITÁ**

Identificarsi su USiena-Integra con le credenziali di Ateneo ed accedere al proprio spazio all'interno del profilo del docente cliccando sul proprio nome:

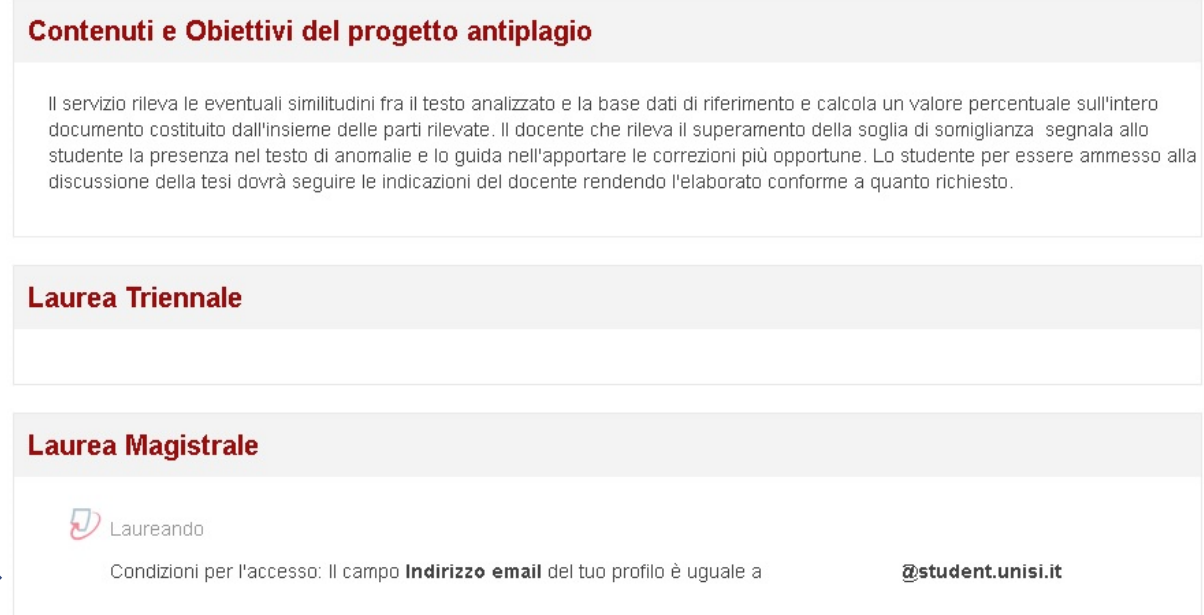

In questo modo si accede allo spazio riservato ai caricamenti dello studente:

 $\sum$ 

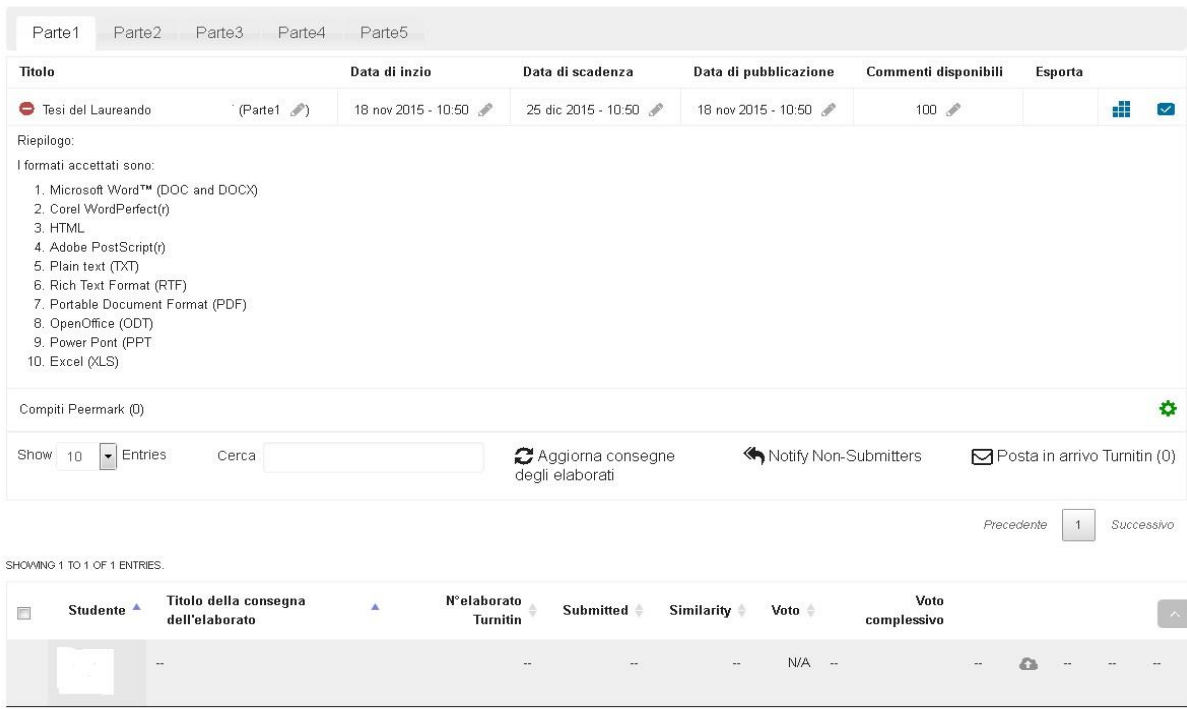

Nel caso in cui sia prevista la consegna dell'elaborato in parti e necessario, dopo la prima consegna cliccare sulle parti successive alla prima, visibili sulle etichette in alto:

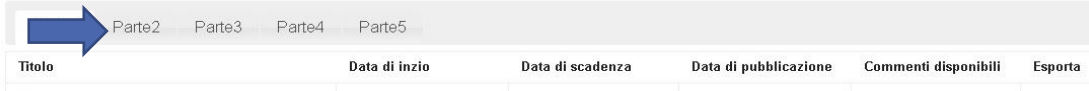

Procedere quindi al caricamento del documento cliccando sulla freccia in basso a destra:

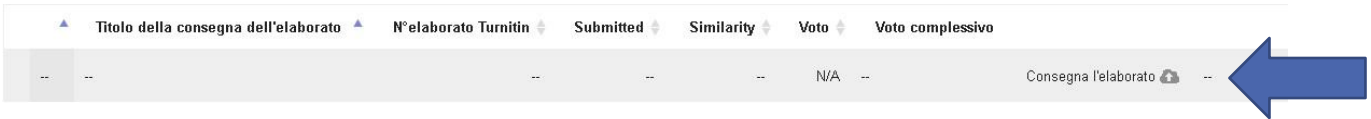

## Cliccando sulla freccia si apre il box relativo al caricamento:

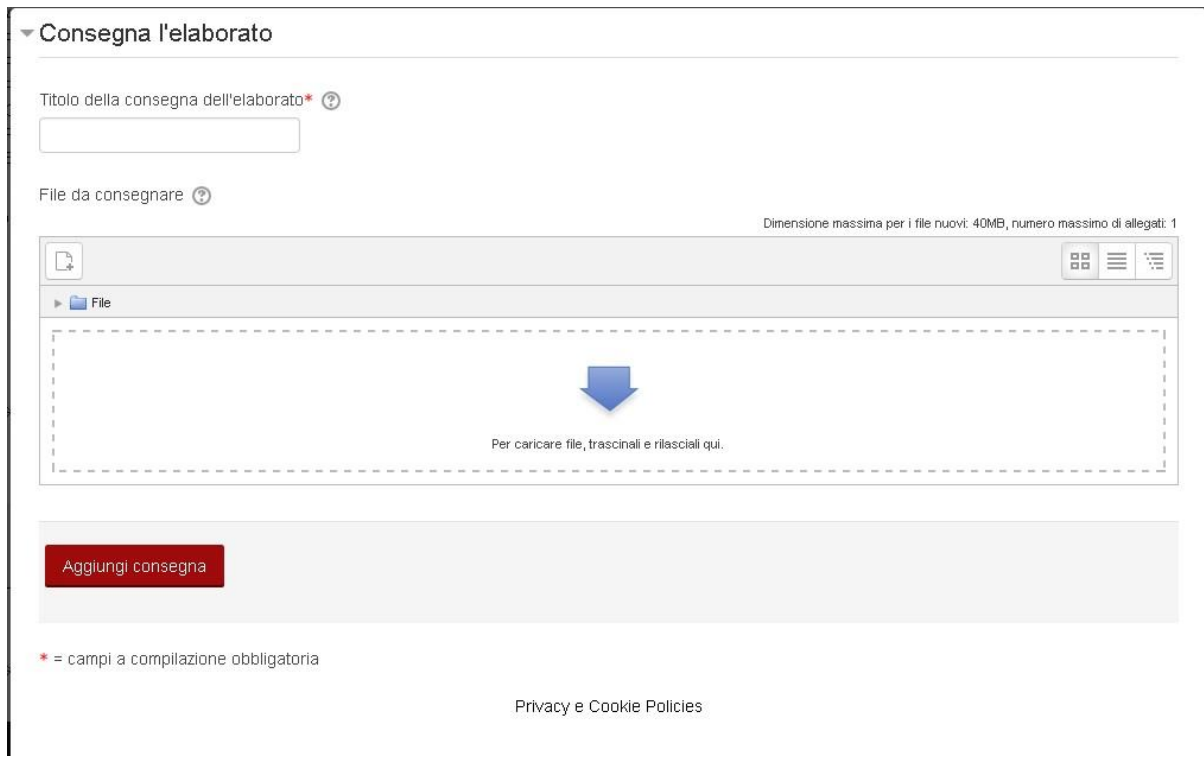

In questo box è obbligatorio inserire il nome del file contenente l'elaborato (ad esempio "tesi Marco Rossi"),

ed è possibile caricare il file trascinandolo direttamente sull' area indicata o procedendo al caricamento da cartella cliccando sull'icona dell'aggiungi documento:

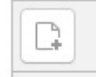

Si apre così un'ulteriore finestra da cui selezionare il file destinato all'antiplagio:

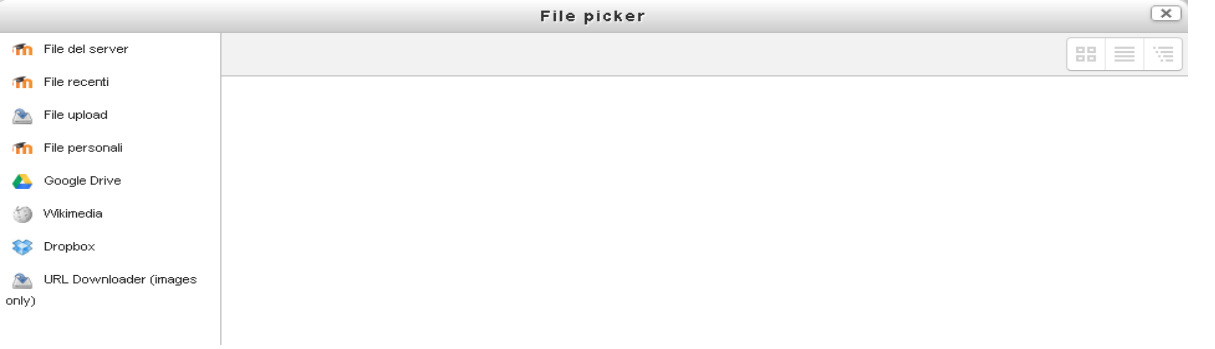

Oltre a questo è obbligatorio accettare l'inserimento del proprio elaborato all'interno della banca dati Turnitin e sottoscrivere la dichiarazione relativa alle caratteristiche del documento spuntando la casella **"Accetto"**:

### Accetto

Sono consapevole del fatto che l'Ateneo ha adottato un servizio informatizzato di rilevazione del plagio attraverso un software denominato "Turnitin", grazie al quale è possibile confrontare gli elaborati depositati con un'ampia banca dati testuale costituita da pagine web, pubblicazioni scientifiche, materiali open access, altre tesi di laurea e pubblicazioni commerciali. Tale servizio costituisce un supporto al lavoro di analisi e di supervisione del docente e una tutela rispetto a possibili successivi plagi dei testi depositati.

Accetto pertanto e autorizzo espressamente il caricamento, l'archiviazione, la trasmissione, la riproduzione e comunque l'utilizzo dei miei elaborati, a tempo indeterminato, nell'ambito del servizio e all'interno del database di Turnitin al solo fine di consentirne il confronto con testi già presenti nella banca dati, nonché con i testi che saranno inseriti successivamente.

Dichiaro che gli elaborati qui depositati:

- · non sono soggetti a vincoli di segretezza
- . non sono stati prodotti nell'ambito di progetti finanziati da soggetti pubblici o privati con vincoli alla divulgazione o utilizzazione dei risultati
- · non presentano elementi di innovazione per i quali sia possibile ed opportuno attivare una procedura di tutela
- · non sono oggetto di eventuali registrazioni di tipo brevettuale

#### Aggiungi consegna

\* = campi a compilazione obbligatoria

Privacy e Cookie Policies

Cliccando su **Aggiungi consegna** il sistema genera una ricevuta di consegna dell'elaborato che viene mostrata in un ulteriore box:

#### $\omega$ La consegna dell'elaborato è stata caricata correttamente su Tutnitin. **Ricevuta digitale** Numero di consegna Turnitin: 683683247 Submission extract: Preparing for Alma implementation Pre-implementation workshop for PROGETTO SBART 16th February 2016 Siena, Italy Stephen Harding Library Systems Developer Newcastle University facebook.com/NUlibraries @ncllibdev University Library Pic of newcastle quayside facebook.com/NUlibraries @ncllibdev University Library Hello! Clao! Library Systems Developer Alma Primo Online reading lists Website and app development Information kiosks Graphic design Staff training facebook.com/NUlibraries @ncllibdev University Library Newcastle University 24,000 students 6,000 staff Campuses in Newcastle, London, Singapore & Malaysia 4 libraries on the Newcastle campus 3,200+ study spaces 200 library staff (75 LMS users) facebook.com/NUlibraries @ncllibdey University Library Pic of university library facebook.com/NUlibraries @ncllibdey University Library Implementing Alma at Newcastle Approx, 2 million bibliographic records Previously: Aleph - hosted Primo - single tenant hosted Metalib SFX Now using Alma with cloud hosted Primo (multi tenant) and MetaLib until June 2016, facebook.com/NUlibraries @ncllibdev University Library Implementing Alma at Newcastle · Evaluation Project · February - December 2014 · Implementation Project · January - September 2015 · Go-Live / Cutover · 1st September 2015 facebook.com/NUlibraries @ncllibdev University Library Preparing for implementation 1. General recommendations, project management and training 2. Customer services and fulfillment 3. Technical services and resource management 4. Ordering and acquisitions 5. Patron and user management 6. Primo, discovery and APIs 7. What's next? facebook.com/NUlibraries @ncllibdev University Library General recommendations, project management and training Planning 1. Change management and process mapping 2. Know your limits - don't aim to change too much! 3. Ask questions about the Configuration Form 4. Communication with Ex Libris - who's responsible? facebook.com/NUlibraries @ncllibdev University Library General recommendations, project management and training Planning 5. Define your essential Analytics reports 6. Testing in the Sandbox 7. Technical and fulfillment freezes - what you can/can't do facebook.com/NUlibraries @ncllibdev University Library General recommendations, project management and training Training and documentation 8. Ex Libris training videos and documentation 9. Write your own training manuals - allow plenty of time 10. Dedicated 'Alma time' v.s. your normal day-to-day roles 11. Training your staff - not too early 12. Alma Administrator Certification facebook.com/NUlibraries @ncllibdev University Library General recommendations, project management and training Getting help 13. Pre-implementation: visit other institutions 14. Make the most of your weekly calls with Ex Libris 15. Ask for a dedicated session on a particular theme facebook.com/NUlibraries @ncllibdey University Library General recommendations, project management and training Getting help 16. Pre/post-implementation: ask other institutions via mailing lists, you're probably not alone! 17. Post go-live: read-only access to Aleph facebook.com/NUlibraries @ncllibdev University Library Customer services and fulfillment 18. Delete unused loan categories and collections 19 Changes that affected our customers - we kept to a minimum 20. Due Dates and Patron expiry dates during the 'freeze' 21. Aleph loan history is not migrated facebook.com/NUlibraries @ncllibdev University Library Customer services and fulfillment 22.Letters (notices) - allow plenty of time and resource Technical resource required E.g. IT department 23.Printing, as above! Email addresses, not printers Technical resource required Our solution? facebook.com/NUlibraries @ncllibdev University Library Technical services and resource management 24. Tidy your data before first test

Da questo momento parte l'analisi del testo da parte del software, i tempi di risposta non sono immediati e variano sulla base dell'ampiezza del file sottomesso. I tempi rientrano comunque in un range temporale che va da qualche minuto a qualche ora.

Alla fine della lavorazione è visibile l'indice di similarità associato ad un colore:

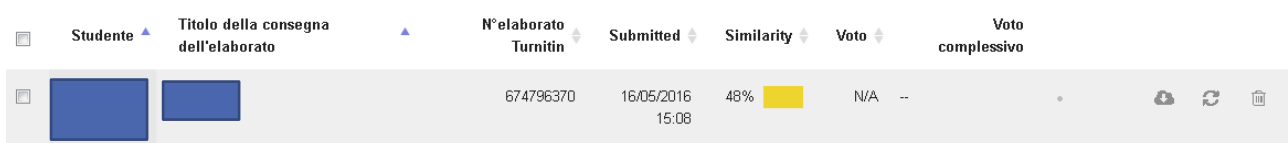

Questa l'associazione tra colori e percentuali:

- rosso (75-100% indice di somiglianza)
- arancio (50-74 % indice di somiglianza)
- giallo (25-49% indice di somiglianza)
- verde (1 parola il 24 % indice di somiglianza)
- Blu (senza parole corrispondenti)

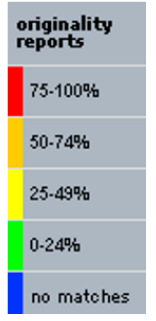

## Cliccare sull'indice di similarità per avere accesso all'Originality report:

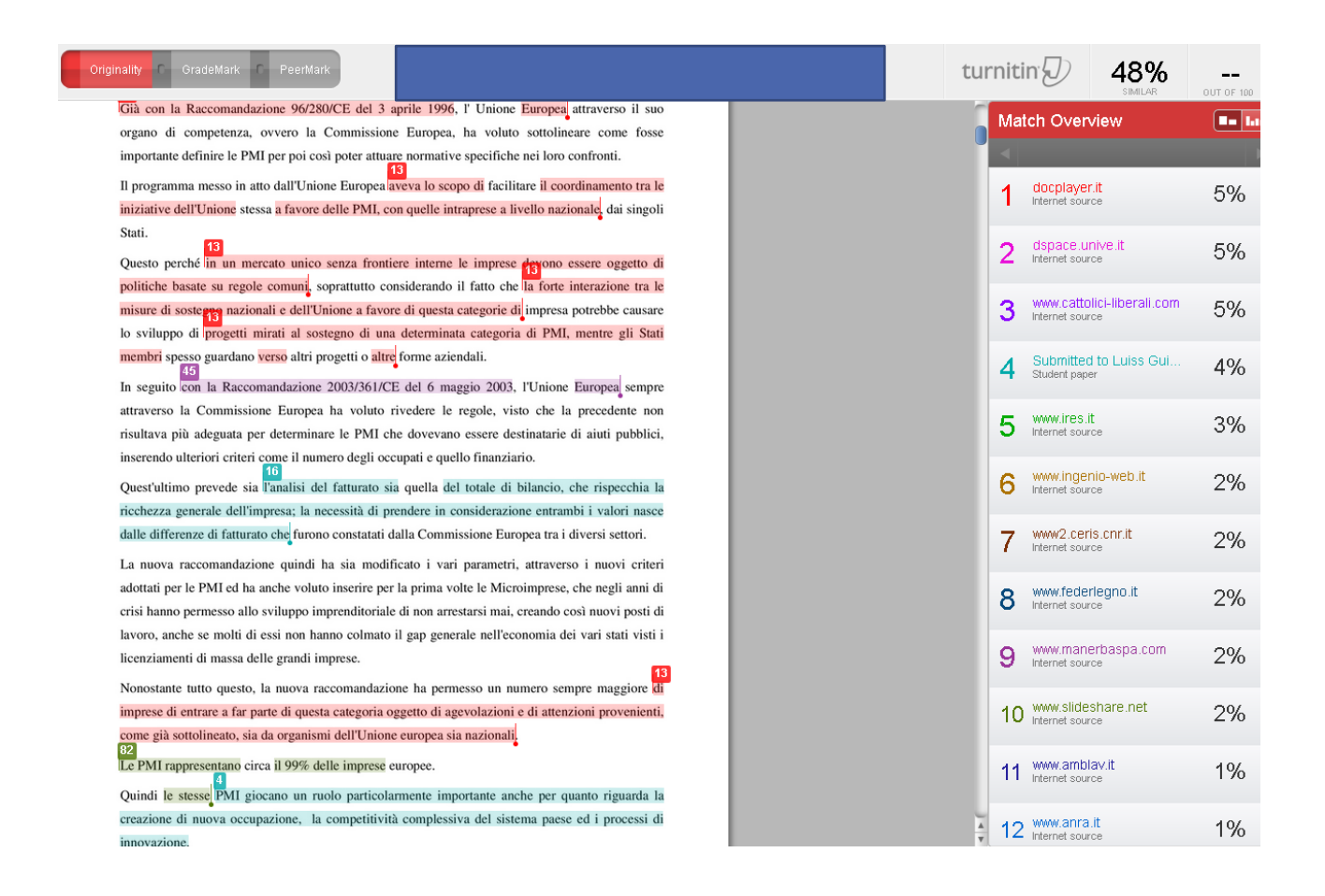

Per l'organizzazione della pagina di consultazione del report e le relative funzionalità del software rimandiamo alla documentazione apposita.

## **COME STAMPARE IL REPORT PER LA SEGRETERIA STUDENTI**

In basso a destra cliccare sull'icona a forma di stampante e selezionare la prima opzione disponibile:

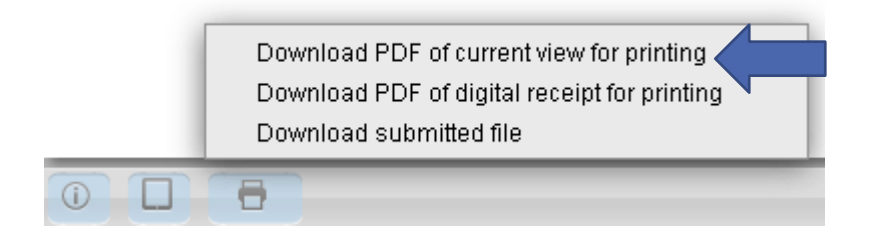

Si procede così al salvataggio dell'intero documento con le indicazioni del report antiplagio sul testo (in pratica il testo sottolineato in più colori con indicazione della fonte riscontrata come potenziale oggetto di plagio).

Salvare il documento sul pc ed aprirlo in formato PDF, selezionando l'opzione Segnalibri. Cliccando direttamente sul secondo link mostrato dalla struttura del documento si ha accesso all'appendice che Turnitin genera a margine del documento, riassuntiva della percentuale di plagio e delle singole identità riscontrate con l'indicazione della fonte:

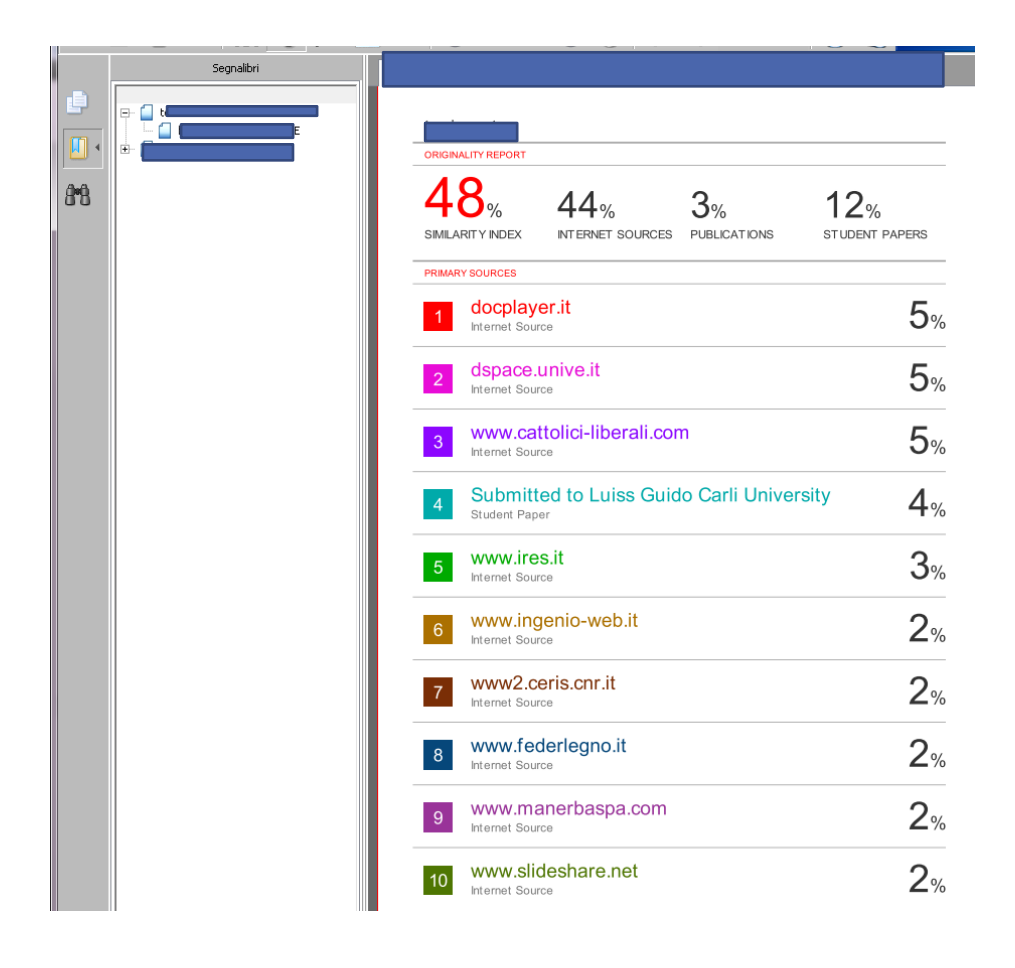

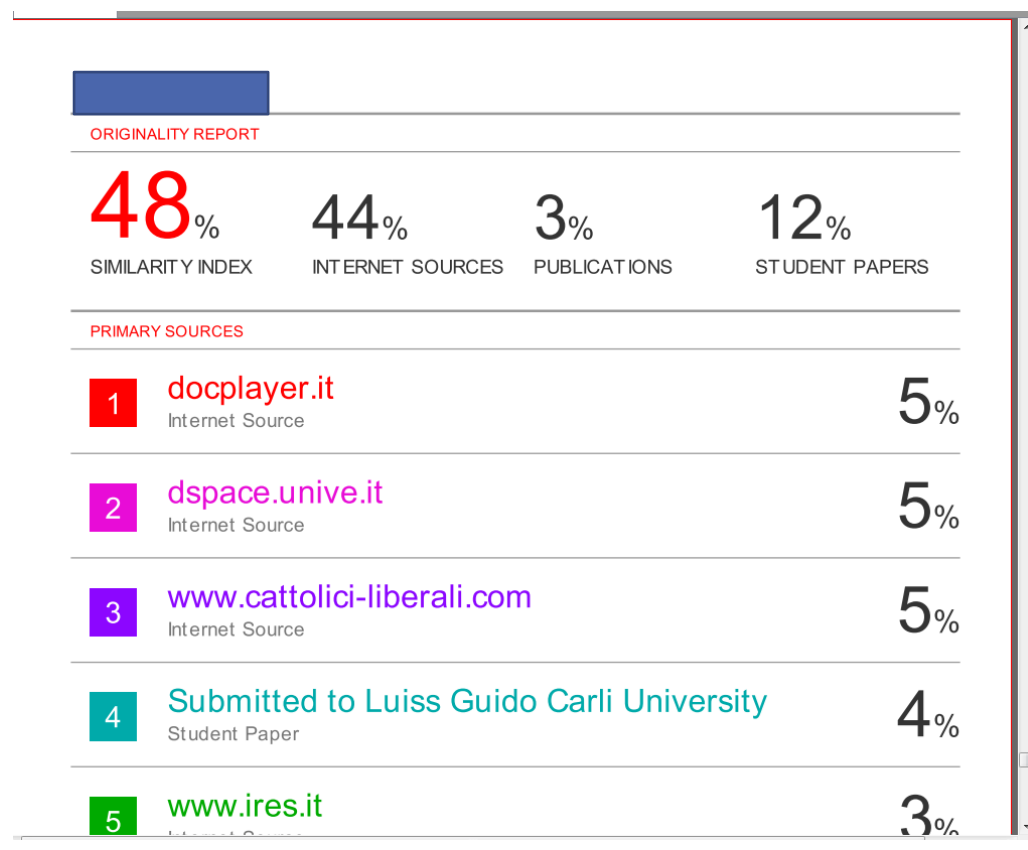

Assieme alla prima pagina recante il frontespizio della tesi, questa pagina è quella da stampare e consegnare alle segreterie come prova dell'avvenuta sottomissione all'antiplagio.